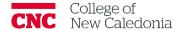

## Setting-up Attendance

**Faculty** 

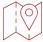

## Course main page

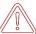

If students are receiving a grade for their assignment, you will first need to set up a gradebook category. See <u>'Faculty – Setting Up Moodle Gradebook'</u> document

- 1. Turn on edit mode (top right corner).
- 2. In the **General** section, click **Add an activity or resource**.

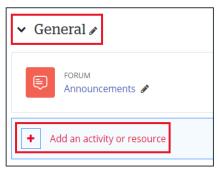

3. Click the **Attendance** activity.

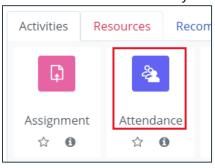

- 4. If you have a gradebook category for attendance, expand the **Grade** section and select the <u>Grade category</u> from the dropdown list.
- 5. Click Save and Display.
- 6. Click Add session.

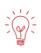

If your class meets at different times throughout the week, you can create multiple sessions. For example, if my class meets Monday and Tuesday at 10:00AM and Thursday at 6:00PM I would set up two sessions. One session would cover Monday and Tuesday because they happen at the same time, the other would cover Thursday.

- 7. Enter the first day of class in the <u>date</u> field.
- 8. Enter the start and end times for the class in the time field.
- 9. Expand the Multiple sessions section.
- 10. Put a tick in the box next to Repeat the session above as follows.
- 11. Select the day(s) your course will happen on

- 12. Enter the last day of class in the Repeat until field.
- 13. You can give students the ability to take their own attendance but putting a tick next to Allow students to record their own attendance.
  - a. If you select this option a password and/or QR Code will be generated for each session meeting that you will share with students to enter their attendance.

## 14. Click Add

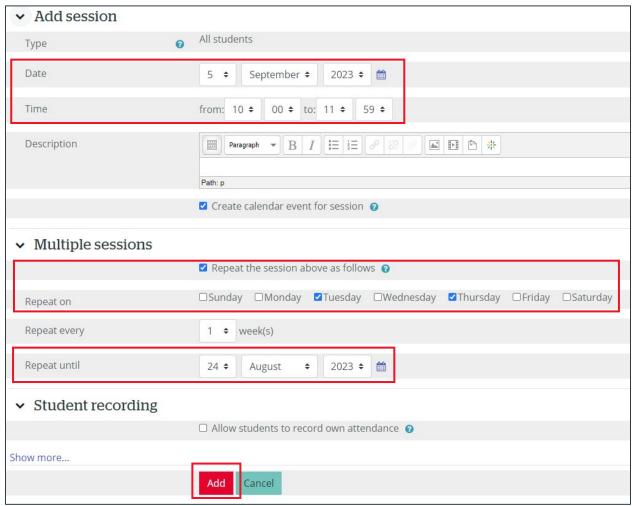

- 15. Confirm the attendance status settings.
  - a. Click More → Status Set
  - b. You can change the <u>acronym</u>, <u>description</u>, and <u>points</u>.
  - c. You can add one more option to the list.
  - d. You can set a status to automatically mark students as if they do not enter their attendance in time.
  - e. You can also hide an option by clicking the eye icon on the right side.

## Version History

| Version | Date            | Description      |
|---------|-----------------|------------------|
| 1.0     | August 24, 2023 | Document Created |